# Configuración de la integración de Data Connect de ISE 3.2 con Splunk  $\overline{a}$

# Contenido

Introducción **Prerequisites Requirements** Componentes Utilizados **Configurar Configuraciones** Paso 1. Configuración de los parámetros de conexión de datos de ISE 1. Activar la conexión de datos 2. Exportar certificado de conexión de datos Paso 2. Configuración de Splunk 1. Instale la aplicación Splunk DB Connect 2. Instalación de Controladores de Oracle 3. Configuración de la identidad de la aplicación Splunk DB Connect 4. Configuración de Splunk DB Connect App Connection 5. Configurar las entradas de conexión de Splunk DB Verificación **Troubleshoot** 

# Introducción

Este documento describe cómo configurar la integración de Cisco Identity Services Engine (ISE) 3.2 con Splunk over Data Connect para recuperar directamente los datos de informes de la base de datos de ISE. Puede crear sus propias consultas y crear sus propios informes gracias a él.

# **Prerequisites**

### **Requirements**

Cisco recomienda que tenga conocimiento sobre estos temas:

- 1. Cisco ISE 3.2
- 2. Conocimientos básicos sobre consultas de Oracle
- 3. Desplomarse

### Componentes Utilizados

La información que contiene este documento se basa en las siguientes versiones de software y hardware.

- 1. Cisco ISE 3.2
- 2. Splunk 9.0.0

The information in this document was created from the devices in a specific lab environment. All of the devices used in this document started with a cleared (default) configuration. Si tiene una red en vivo, asegúrese de entender el posible impacto de cualquier comando.

## **Configurar**

### **Configuraciones**

### Paso 1. Configuración de los parámetros de conexión de datos de ISE

#### 1. Activar la conexión de datos

En ISE, navegue hasta **Administration > System > Settings > Data Connect**y activar el botón **Data Connect**. Introduzca la contraseña y haga clic en **Save** .

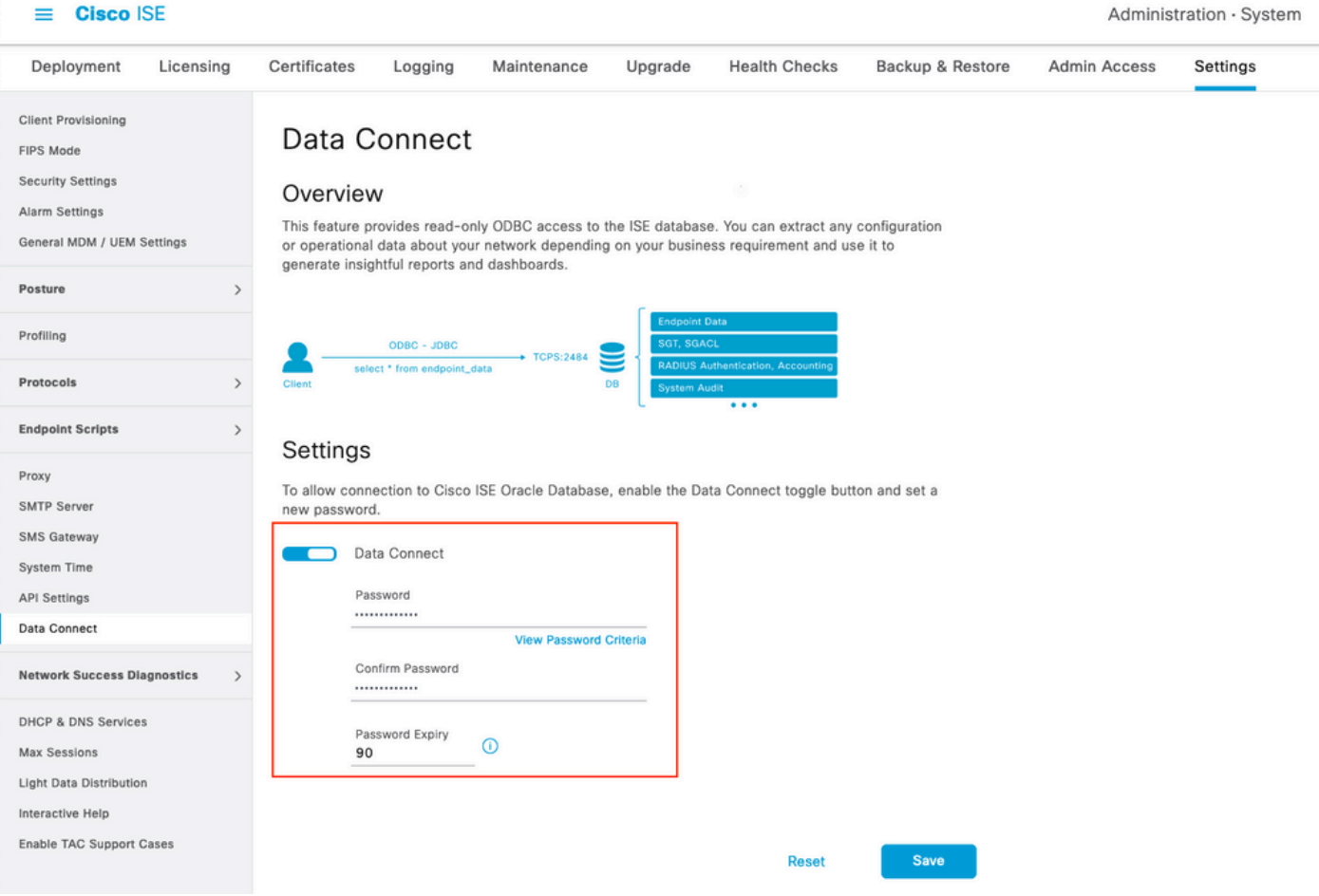

Tome nota de la configuración de conexión de datos, que incluye **User Name, Hostname, Port, and Service Name** .La conexión de datos está activada de forma predeterminada en MNT secundaria en una implementación distribuida. Encontrará más información sobre los escenarios de conmutación por fallo en la Guía del administrador.

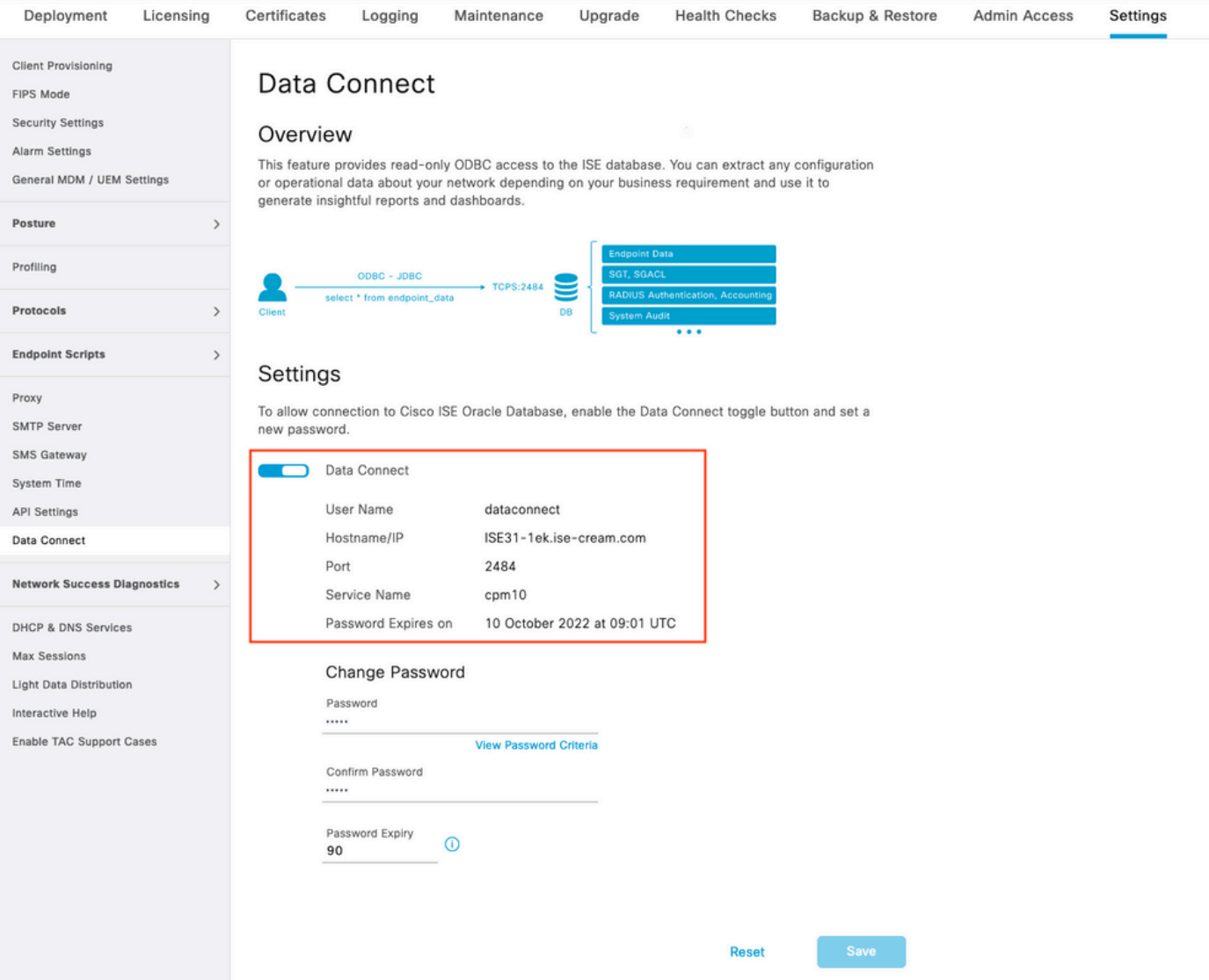

#### 2. Exportar certificado de conexión de datos

Funcionamiento en **Step 1.**desencadenó la creación del certificado de conexión de datos. Los clientes que consultan ISE sobre Data Connect deben confiar en él.

Para exportar el certificado, vaya a **Administration**

**> System > Settings > Cetificate Management > Trusted Certificates**,seleccione Certificado con **Data Connect Certificate** Nombre descriptivo y haga clic en **Export** .

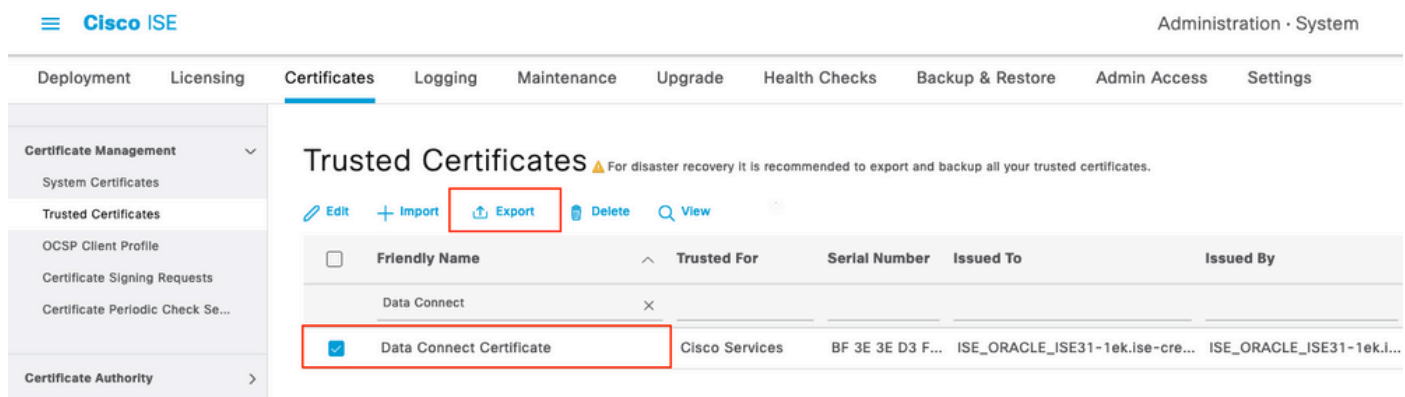

El certificado se exporta en formato PEM.

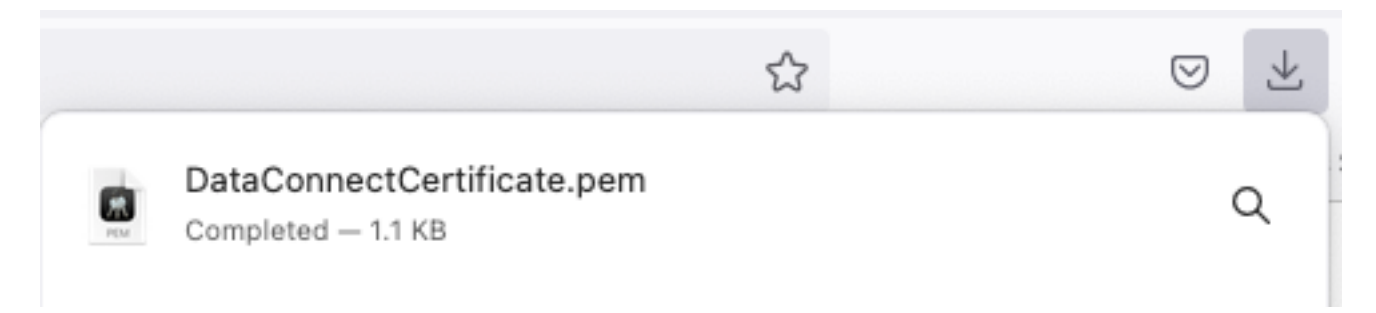

### Paso 2. Configuración de Splunk

Nota: La instalación de Splunk está fuera del alcance de este documento.

#### 1. Instale la aplicación Splunk DB Connect

Haga clic en **+ Find More Apps** en el menú principal.

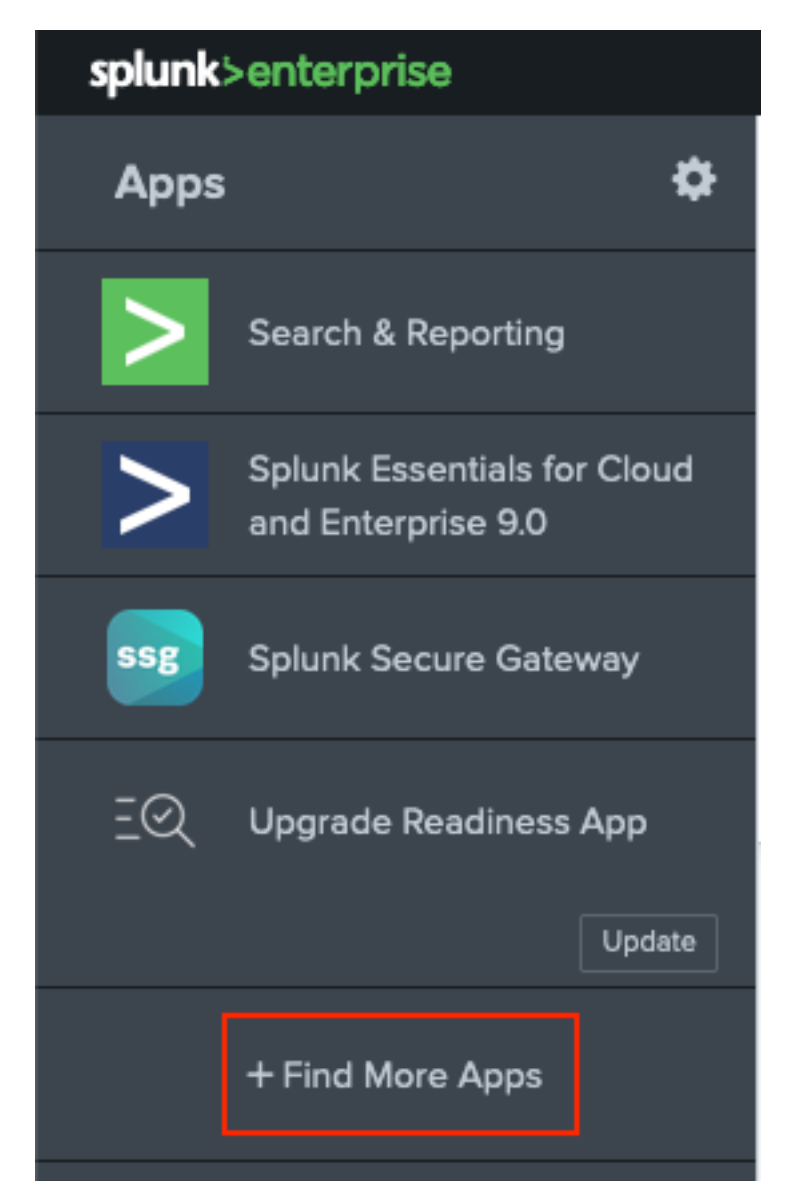

ingrese **Splunk DB Connect** en el menú de búsqueda y haga clic en **Install**en contra **Splunk DB Connect** Aplicación como se muestra en la imagen.

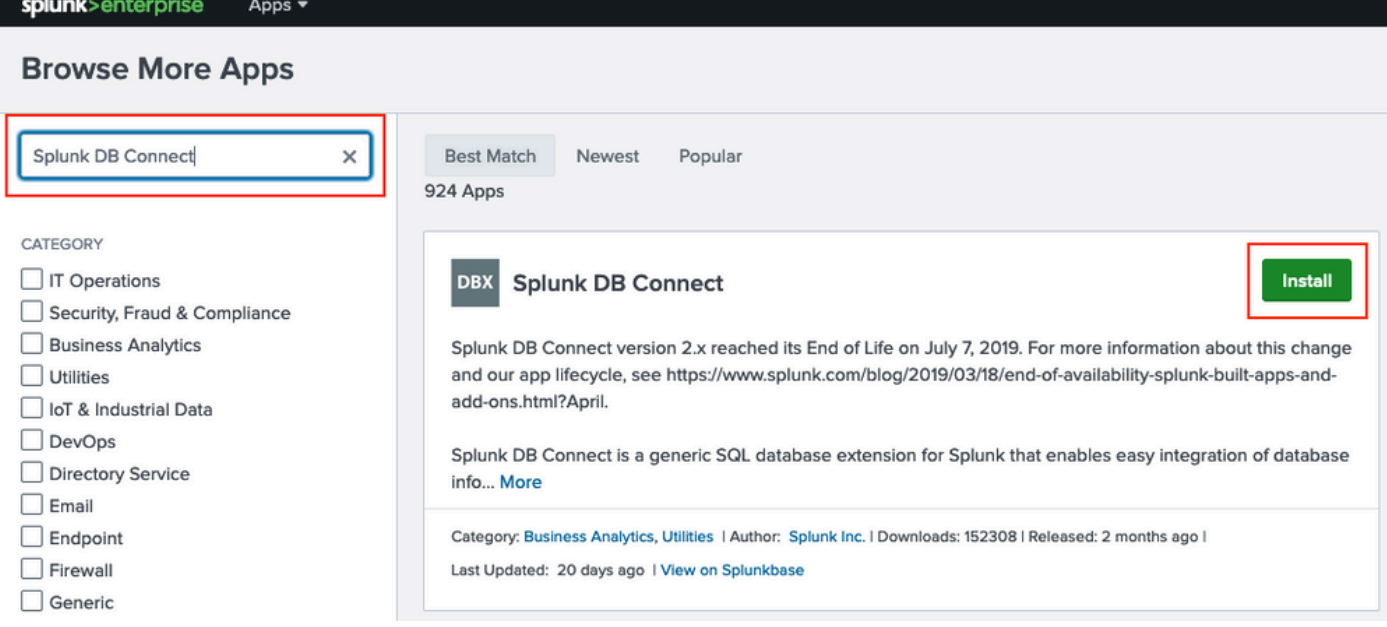

Ingrese las credenciales de Splunk para instalar la aplicación. Haga clic en **Agree and Install** como se muestra en la imagen.

## Login and Install

Enter your Splunk.com username and password to download the app.

### Forgot your password?

...........

The app, and any related dependency that will be installed, may be provided by Splunk and/or a third party and your right to use these app(s) is in accordance with the applicable license(s) provided by Splunk and/or the third-party licensor. Splunk is not responsible for any third-party app and does not provide any warranty or support. If you have any questions, complaints or claims with respect to an app. please contact the applicable licensor directly whose contact information can be found on the Splunkbase download page.

Splunk DB Connect is governed by the following license:

#### **Splunk Software License Agreement**

I have read the terms and conditons of the license(s) and agree to be bound by them. I also agree to Splunk's Website Terms of Use.

**Agree and Install** Cancel

La instalación de la aplicación requiere reiniciar, haga clic en Restart Now.

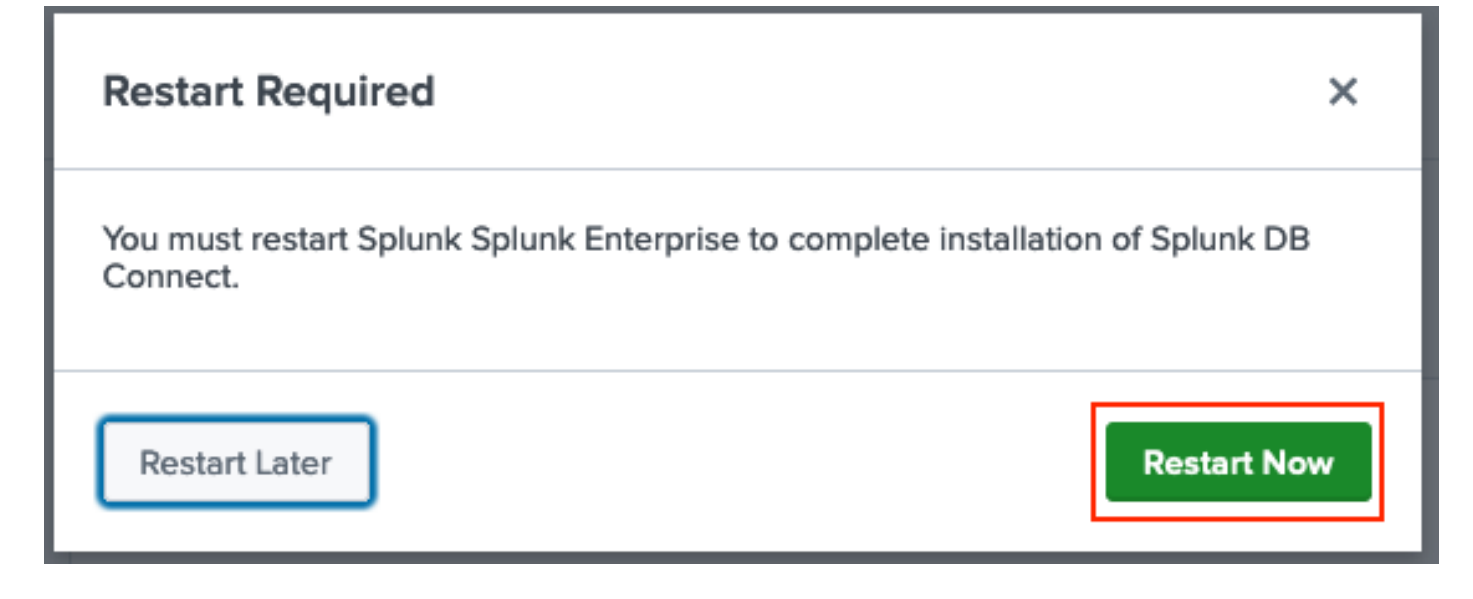

#### 2. Instalación de Controladores de Oracle

Según la [documentación de Splunk,](https://docs.splunk.com/Documentation/DBX/3.9.0/DeployDBX/Installdatabasedrivers) los controladores JDBC deben estar instalados. Instale el [controlador Oracle](https://splunkbase.splunk.com/app/6151/) a través de los complementos Splunk para DB Connect. Haga clic en **Login to Download** como se muestra en la imagen.

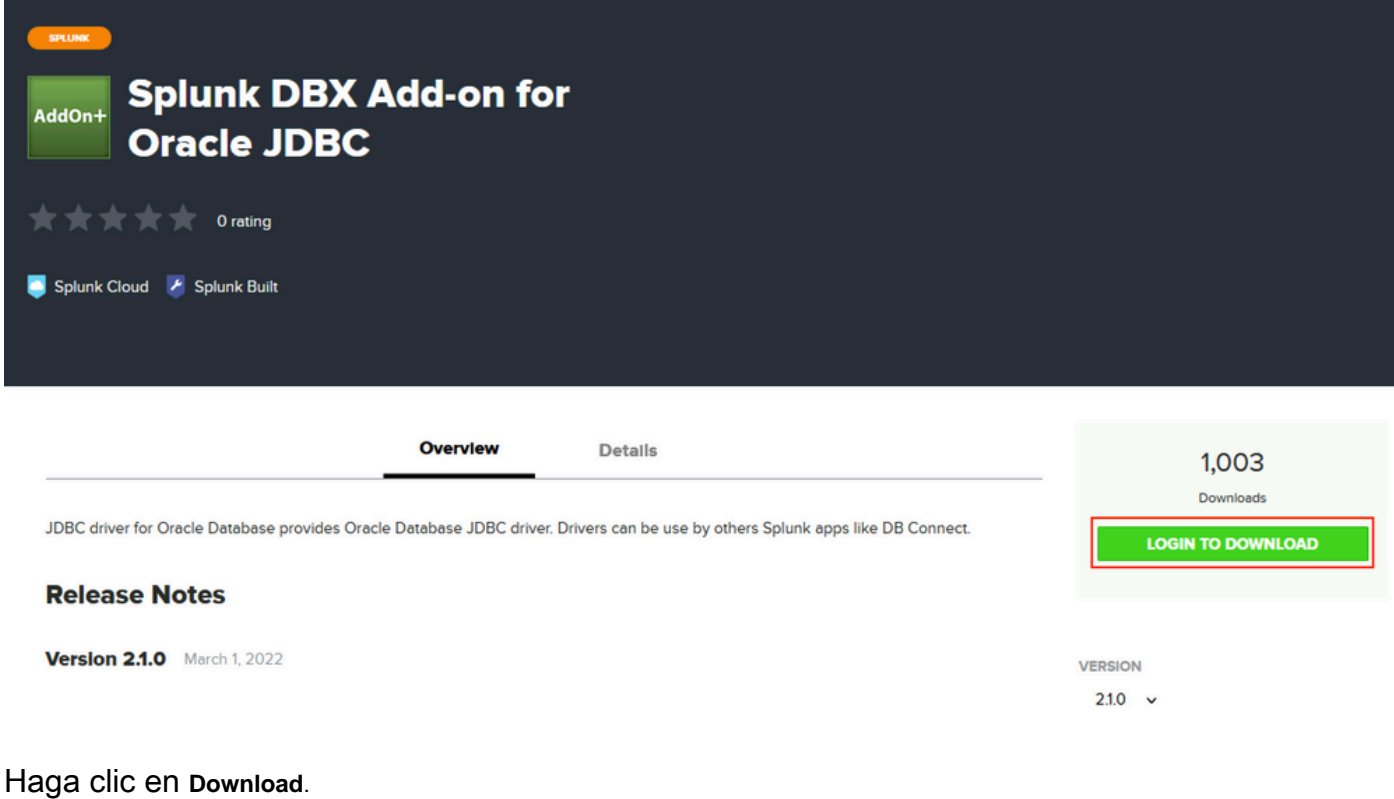

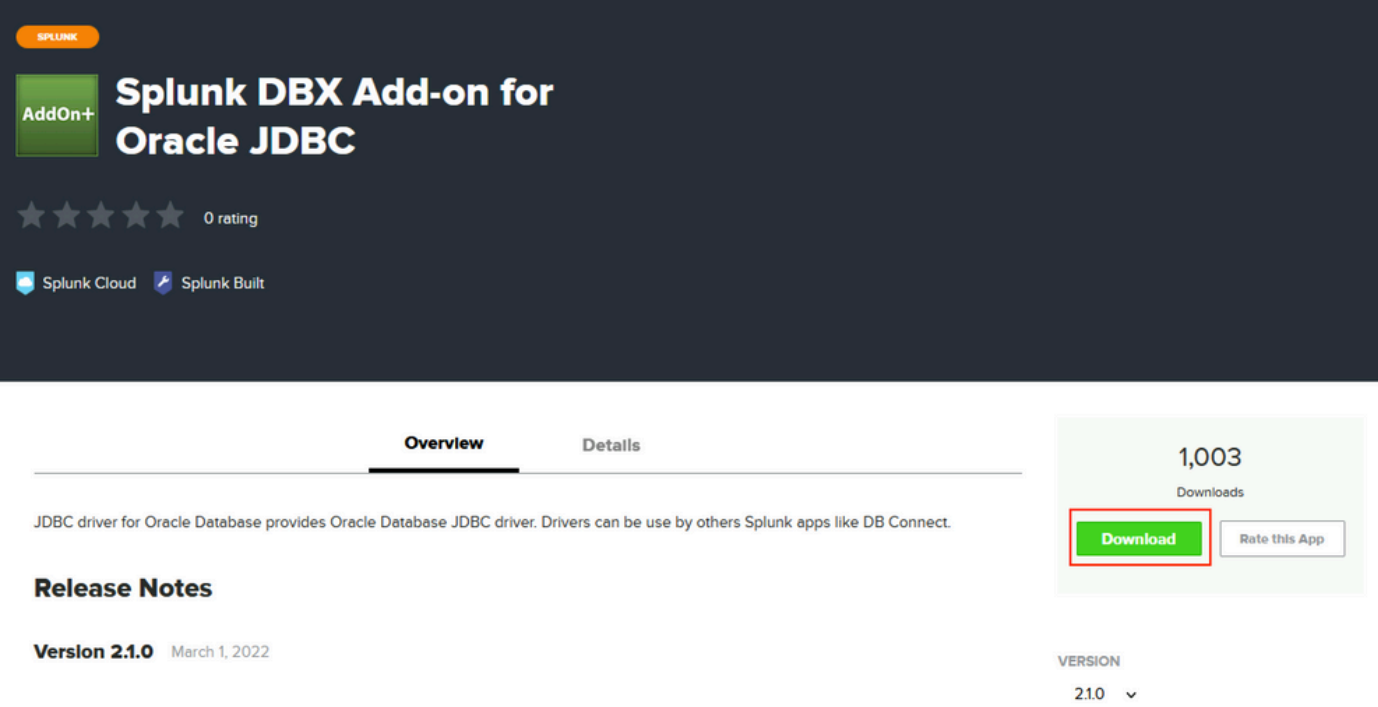

En el menú Inicio, haga clic en el icono Engranaje situado junto a **Apps** como se muestra en la imagen.

#### Acerca de esta traducción

Cisco ha traducido este documento combinando la traducción automática y los recursos humanos a fin de ofrecer a nuestros usuarios en todo el mundo contenido en su propio idioma.

Tenga en cuenta que incluso la mejor traducción automática podría no ser tan precisa como la proporcionada por un traductor profesional.

Cisco Systems, Inc. no asume ninguna responsabilidad por la precisión de estas traducciones y recomienda remitirse siempre al documento original escrito en inglés (insertar vínculo URL).